Rev 1.0

# **Class Demo Manager**

## **User Manual**

Naoyuki Aoi (Japan Overseas Cooperation Volunteer)

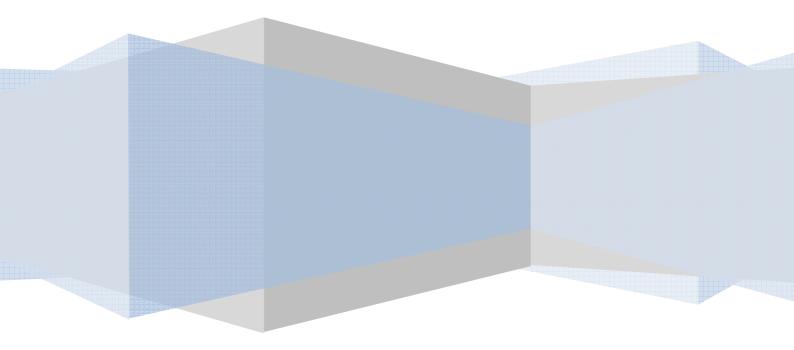

## Contents

| 1. | Overview                            | 3 |
|----|-------------------------------------|---|
|    | 1-1. Specification Requirement      | 3 |
|    | 1-2. How does this application work | 3 |
| 2. | Installation                        | 5 |
|    | 2-1. Turn Windows IIS feature on    | 6 |
|    | 2-2. Set Network configuration      | 8 |
|    | 2-3. Install Class Demo Manager1    | 1 |
|    | 2-3-1. Install Class Demo Manager1  | 1 |
|    | 2-3-2. Class Demo Manager Setting1  | 5 |
|    | 2-4. Set Task Scheduler             | 6 |
|    | 2-5. Add Windows Firewall rule2     | 5 |
| 3. | Class Demo Manager Function3        | 1 |
|    | 3-1. Manager mode3                  | 1 |
|    | 3-1-1. Start manager mode3          | 1 |
|    | 3-1-2. Setting information3         | 3 |
|    | 3-2. Client mode                    | 7 |
|    | 3-3. ProcessCheck.exe               | 8 |

## 1. Overview

Class Demo Manager application helps you demonstrate how to do in your computer room. This application has 3 ways of demonstration, which are full-screen mode, transparent-screen mode and movable-screen mode. Full-screen mode provide manager's screen to clients' monitor then clients can't use other applications. Transparent-screen mode provide manager's screen to clients' monitor in a small window which is displayed as transparent. Clients can use other applications while demonstrating but manager's screen is always located on top most. Movable-screen mode provide manager's screen to clients' screen to clients' monitor in a movable window. Clients can move and resize the window.

## **1-1. Specification Requirement**

This application requires these items such as below.

| OS:       | Windows 7 or later                              |
|-----------|-------------------------------------------------|
| Software: | Microsoft .NET Framework 4.0 or later           |
|           | IIS(Internet Information Services) 7.5 or later |
| Network:  | LAN environment                                 |

The application can works on thin-clients system such as N-Computing environment.

## 1-2.How does this application work

This application is based on network protocol and Manager Computer work as a Web server. First, manager sends command to the network.

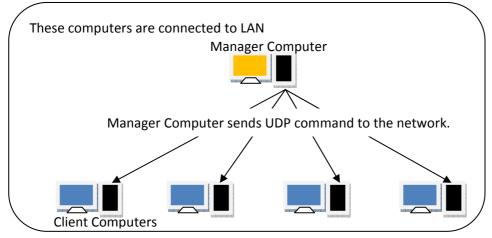

After clients receive command, clients access to manager computer. The application displays manager's screen as a web page.

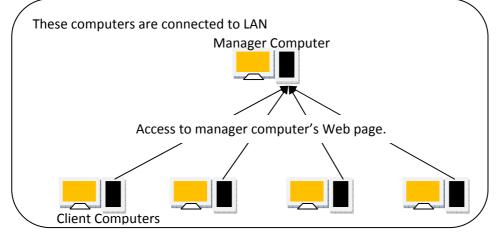

| Fxample | • | This  | is | application | 'c | setting window. |
|---------|---|-------|----|-------------|----|-----------------|
| Example | ٠ | 11112 | 12 | application | S  | setting window. |

| Full Screen<br>Demo | Transpa                   | arent 50 🚖<br>Demo | Movable Screen<br>Demo  |            |
|---------------------|---------------------------|--------------------|-------------------------|------------|
| Stop Demo           |                           |                    | Shutdown                |            |
| Setting             |                           |                    |                         |            |
| Display Address     | nttp://192.168.0.1 8080   |                    |                         |            |
| Web Using Port No.  | 8080 🚖 (No.               | 1024-65524)        | Create Manager S        | ite        |
| Manager Using UDP   | Port No.                  | 55555              | (No. 50000-655          | 524)       |
| Destination UDP Por | t No. (Manager -> Client) | 55556              | - 55566                 | (.e.)<br>( |
|                     | T                         | nis parameter is   | automatic. You can't ch | ange.      |
|                     | 192 168 0 255             |                    |                         |            |

These settings suit for configuration below.

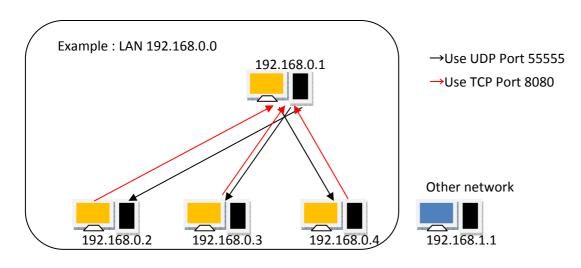

## 2. Installation

This application needs some features. So follow these steps which are required. This installation supposes a configuration such as below.

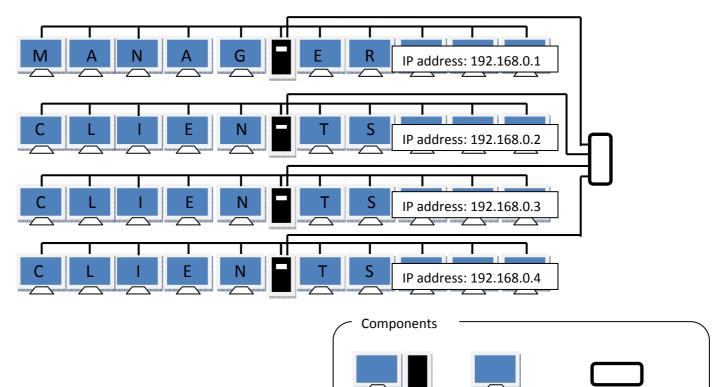

Server

#### Example configuration(Thin-Clients system which contains 4 servers and 36 clients)

Thin Client Router/ Switching hub

### 2-1. Turn Windows IIS feature on

This feature is required for manager computer only.

- ① Click [Windows start menu].
- ② Click [Control Panel].

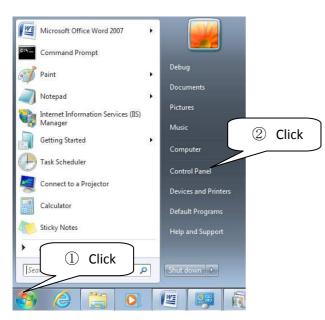

③ Click [Program].

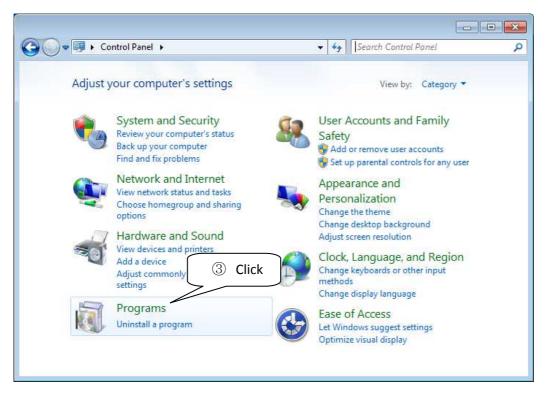

④ Click [Turn Windows features on or off].

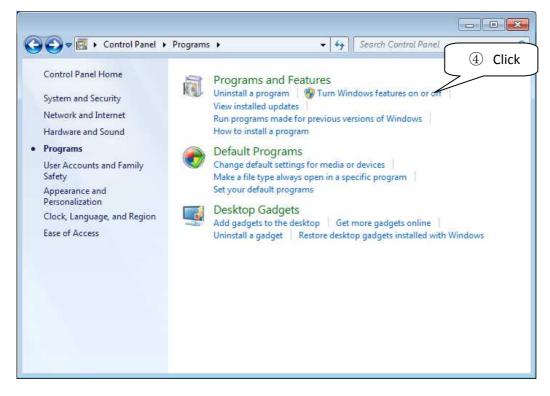

- 5 Click & Check [Internet Information Services].
- ⑥ Click [OK].

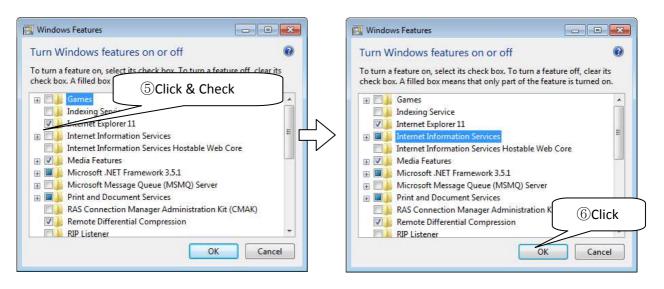

⑦ Wait for several minutes. After the below window disappears, IIS feature is ready. If computer shows restarting message, please restart computer.

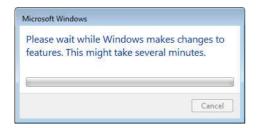

### 2-2. Set Network configuration

This setup is required for manager and all clients' servers.

- ① Click [Windows start menu].
- ② Click [Control Panel].

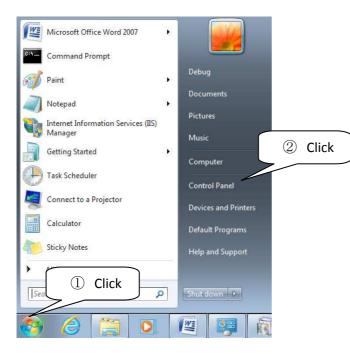

③ Click [View network status and tasks].

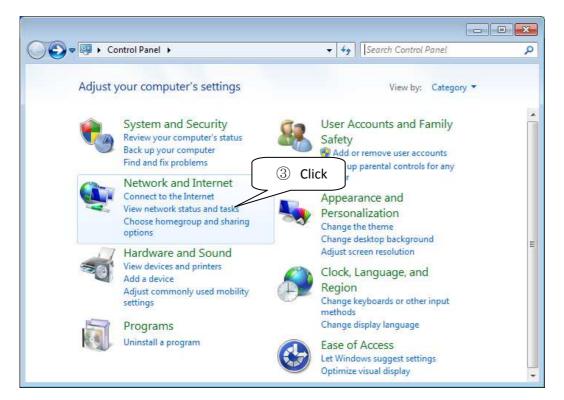

④ Click [Local Area Connection].

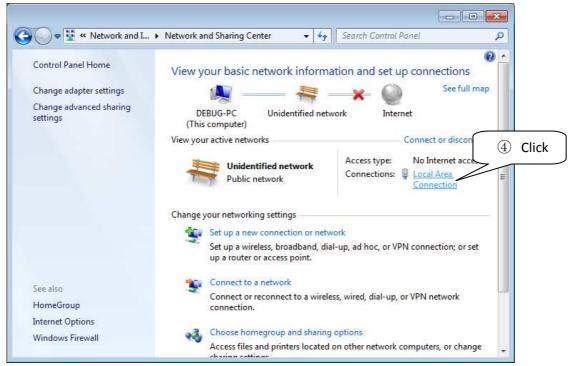

⑤ Click [Properties].

| eneral        |        |                    |
|---------------|--------|--------------------|
| Connection    |        |                    |
| IPv4 Connecti | vity:  | No Internet access |
| IPv6 Connecti | vity:  | No Internet access |
| Media State:  |        | Enabled            |
| Duration:     |        | 00:24:15           |
| Speed:        |        | 1.0 Gbps           |
| Activity      |        |                    |
| Activity ———  | Seet   | Received           |
| Activity      | Sent — | Received           |
| Activity      | Sent — | Received           |

- 6 Select [Internet Protocol Version 4 (TCP/IPv4)].
- ⑦ Click [Properties].

| letworking                                                                                                    | Networking                              |
|----------------------------------------------------------------------------------------------------|-----------------------------------------|
| Connect using:                                                                                                    | Connect using:                          |
| Intel(R) PRO/1000 MT Desktop Adapter                                                                                                    | Intel(R) PRO/1000 MT Desktop Adapter    |
| Configure                                                                                                    | Configure                               |
| (6) Select<br>Internet Protocol Version 6 (TCP/IPv6)     ▲ Internet Protocol Version 4 (TCP/IPv4)     ▲ Link-Layer Topology Discovery Mapper I/O Driver |                                         |
| Link-Layer Topology Discovery Responder                                                                                                    | Link-Layer Topology Discovery Responder |
| Link-Layer Topology Discovery Responder      Install      Properties                                                                                    | Link-Layer Topology Discovery Responder |
|                                                                                                    | Link-Layer Topology Discovery Responder |

 $\circledast$  Select [Use the following IP address].

Server for Clients:

(9) Input your network configuration parameter.

ex. Server for Manager : 192.168.0.1

192.168.0.2  $\sim$ 192.168.0.4

(Subnet mask : 255.255.255.0) (Subnet mask : 255.255.255.0)

| You can get IP settings assigned<br>this cap<br>for the 8Select | automatically if your network supports<br>d to ask your network administrator |                               | automatically if your network supports<br>ed to ask your network administrator |
|-----------------------------------------------------------------|-------------------------------------------------------------------------------|-------------------------------|--------------------------------------------------------------------------------|
| Obtain TP address autom                                         |                                                                               | Obtain an IP address autom    | 9 IN                                                                           |
| Use the following IP addres                                     | s:                                                                            | Use the following IP address  |                                                                                |
| IP address:                                                     | *: * *                                                                        | IP address:                   | 192 , 168 , 0 , 1                                                              |
| Sybnet mask:                                                    | +) (* (*                                                                      | Subnet mask:                  | 255 . 255 . 255 . 0                                                            |
| Default gateway:                                                | a. a. a.                                                                      | Default gateway:              | 1 1 1 1 1                                                                      |
| Obtain DNS server address                                       | automatically                                                                 | Obtain DNS server address a   | automatically                                                                  |
| O Use the following DNS serve                                   | er addresses:                                                                 | • Use the following DNS serve | r addresses:                                                                   |
| Preferred DNS server:                                           |                                                                               | Preferred DNS server:         |                                                                                |
| Alternate DNS server:                                           | 10 A A                                                                        | Alternate DNS server:         | 0 0 0                                                                          |
| Validate settings upon exit                                     | Ad <u>v</u> anced                                                             | 🕅 Validate settings upon exit | Advanced                                                                       |

#### ① Close all windows.

| General                                                               |                   | operties                                   |                              |
|-----------------------------------------------------------------------|-------------------|--------------------------------------------|------------------------------|
| this capability. Otherwise, you r<br>for the appropriate IP settings. |                   |                                            |                              |
| Obtain an IP address auto                                             |                   | T Desktop Adapter                          |                              |
| Oge the following IP addre                                            | ss:               | Configure                                  |                              |
| IP address:                                                           | 192 , 168 . 0 . 1 | owing items:                               |                              |
| Subnet mask:                                                          | 255 .255 .255 . 0 | Networks                                   | No network access            |
| Default gateway:                                                      | 2 14 14           | uler<br>ring for Microsoft Networks        | No network access<br>Enabled |
| Obtain DNS server address                                             | s automatically   | arsion 6 (TCP/IPv6)<br>arsion 4 (TCP/IPv4) | 02:22:40<br>1.0 Gbps         |
| Use the following DNS serv                                            | ver addresses:    | y Discovery Mapper I/O Driver              | 1.0 3005                     |
| Preferred DNS server:                                                 |                   | y Discovery Responder                      |                              |
| Alternate DNS server:                                                 | Clic              | Uninstall Properties                       |                              |
| 🕅 Vaļidate settings upon exi                                          |                   |                                            | Beceived                     |
|                                                                       | 6                 |                                            |                              |
|                                                                       | OK Cance          |                                            | Cli                          |
|                                                                       |                   | Close Cancel                               | Diagnose                     |
|                                                                       |                   |                                            |                              |

## 2-3. Install Class Demo Manager

#### 2-3-1. Install Class Demo Manager

This setup is required for manager and all clients' servers.

① Double click on Setup.msi(Class Demo Manager Installer)

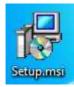

② Wait for a moment.

| Windows Installer    |        |
|----------------------|--------|
| Preparing to install |        |
|                      | Cancel |

#### ③ Click [Next >].

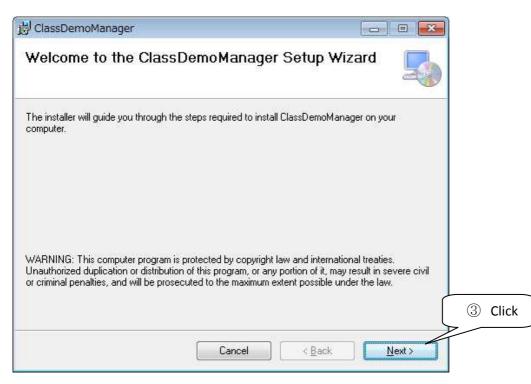

④ Select installation folder.

If you don't change folder, skip this step.

- 5 Select [Everyone].
- ⑥ Click [Next >].

| 닝 ClassDemoManager                                                                                                    |                                        |
|----------------------------------------------------------------------------------------------------|----------------------------------------|
| Select Installation Folder                                                                                                    |                                        |
| The installer will install ClassDemoManager to the following folder.<br>To install in this folder, click "Next". To install to a different folder, | enter it below or click "Browse"       |
| Eolder:                                                                                                    | ④Select Folder                         |
| C¥Program Files¥AOISoft¥ClassDemoManager¥                                                                                                    | Browsen<br>Disk Cost<br>this computer: |
| Cancel                                                                                                    | < Back Next >                          |

## $\bigcirc$ Click [Next >].

| ClassDemoManager                                         |                |                |
|----------------------------------------------------------|----------------|----------------|
| Confirm Installation                                     |                |                |
| The installer is ready to install ClassDemoManager on yo | ur computer.   |                |
| Click "Next" to start the installation.                  |                |                |
|                                                          |                |                |
|                                                          |                |                |
|                                                          |                |                |
|                                                          |                |                |
|                                                          |                |                |
|                                                          |                |                |
|                                                          |                | ⑦Click         |
|                                                          |                | $\sim$         |
| Cancel                                                   | < <u>B</u> ack | <u>N</u> ext > |

⑧ Wait for a moment.

| 炭 ClassDemoManager                                  |               |
|-----------------------------------------------------|---------------|
| Installing ClassDemoManager                         |               |
| ClassDemoManager is being installed.<br>Please wait |               |
|                                                     |               |
|                                                     |               |
|                                                     |               |
| Cancel                                              | < Back Next > |

## (9) Click [Yes].

| 😗 Use | r Account Control                           | ×                                                                                   |
|-------|---------------------------------------------|-------------------------------------------------------------------------------------|
| ٢     |                                             | to allow the following program from an<br>plisher to make changes to this computer? |
|       | Program name:<br>Publisher:<br>File origin: | C:\Users\Debug\Desktop\Setup.msi<br>Unknown<br>Hard drive on this computer 9 Click  |
| 🕑 s   | how details                                 | Yes No                                                                              |
|       |                                             | Change when these notifications appear                                              |

## ① Click [Close].

| ClassDemoManager                   |                            |                   |               |
|------------------------------------|----------------------------|-------------------|---------------|
| Installation Complete              |                            |                   |               |
| ClassDemoManager has been succes   | sfully installed.          |                   |               |
| Click "Close" to exit.             |                            |                   |               |
|                                    |                            |                   |               |
|                                    |                            |                   |               |
|                                    |                            |                   |               |
|                                    |                            |                   |               |
|                                    |                            |                   |               |
|                                    |                            |                   |               |
|                                    |                            |                   |               |
| Please use Windows Update to check | for any critical updates   | to the .NET Frame | work. 10 Clic |
| Please use Windows Update to check | ( for any critical updates | to the .NET Frame | work. 10 Clic |

#### 2-3-2. Class Demo Manager Setting

This setup is required for manager and all clients' servers.

- 1 Start application as administrator. See 3-1-1. How to start as administrator.
- ② Click [Setting].

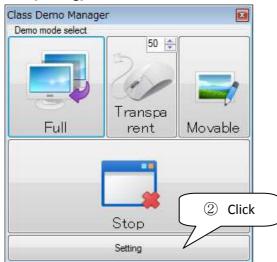

- 3 Configure for Setting
  - Display Address
  - Web Using Port No.
  - BroadCast Address

| tting<br>Command                                  |                                    |                                     |
|---------------------------------------------------|------------------------------------|-------------------------------------|
| Full Screen<br>Demo                               | Trans<br>Scree                     | nsparent 50 🖨                       |
| Stop Demo                                         |                                    | 1. Set Manager address and Port No. |
| Setting                                           | _                                  |                                     |
| Display Address http://<br>Web Using Port No. 808 | 192,168.0.1:8080<br>30 <u>🚖 (N</u> | 2. Set Port No.                     |
| Manager Using UDP Port I                          | No.                                | 55555 (No. 50000-65524)             |
| Destination UDP Port No. (                        | (Manager -> Client)                | 3. Set LAN's broadcast address.     |
| BroadCast Address 192                             | 2.168.0.255                        | 4. Click<br>OK Cancel               |

## 2-4. Set Task Scheduler

This setup is required for all clients' computers. (Thin clients system's manager computer, which is contained clients, is also required.)

When clients log on, the application needs starting automatically. So you create scheduled task.

- ① Click [Windows start menu].
- ② Click [Control Panel].

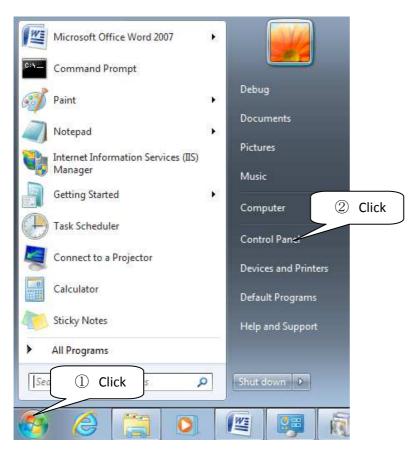

#### ③ Click [System and Security].

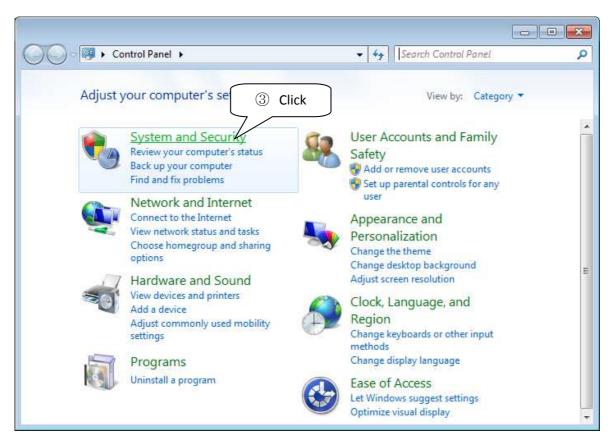

#### ④ Click [Administrative Tools].

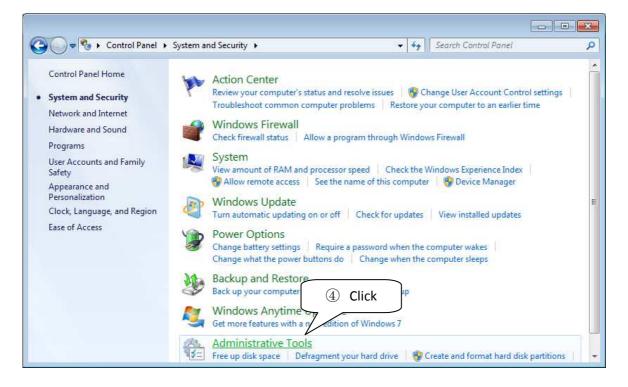

5 Double click [Task Scheduler].

| rganize 🔻                                                                                                    |                                                                                                    |                                                                                                    |
|----------------------------------------------------------------------------------------------------|----------------------------------------------------------------------------------------------------|----------------------------------------------------------------------------------------------------|
| Favorites Favorites Favorites Computer Computer | <ul> <li>Component Services</li> <li>Data Sources (ODBC)</li> <li>Internet Information Services (IIS) M</li> <li>Local Security Policy</li> <li>Print Management</li> <li>System Configuration</li> <li>Windows Firewall with Advanced Se</li> <li>Windows PowerShell Modules</li> </ul> | Computer Management<br>Event Viewer<br>Si SCSI Initiator<br>Performance M<br>Services<br>Task Scheduler<br>Windows Memory D<br>Schedule computer tasks |

#### Create Task

6 Select [Action] menu, then Click [Create Task].

| Task Scheduler     File Action View Help     Connect to Another                                   | 7                                          | :k                                                                                                    |                                                                                                    |
|---------------------------------------------------------------------------------------------------|--------------------------------------------|----------------------------------------------------------------------------------------------------|----------------------------------------------------------------------------------------------------|
| Ta Create Basic Task                                                                              |                                            | ary (Last refreshed: 2016/07/14 12:51:21)                                                                                                    | Actions                                                                                                    |
| De 🛃 Create Task                                                                                  | -                                          |                                                                                                    | Task Scheduler (Local)                                                                                                    |
| Import Task<br>Display All Running<br>Enable All Tasks Hi<br>AT Service Accoun<br>Refresh<br>Help | story<br>t Configuration<br>Status of task | heduler  e Task Scheduler to create and manage common<br>our computer will carry out automatically at the<br>specify. To begin, click a command in the Action tored in folders in the Task Scheduler Library. To form an oneration on an individual tack select the s that have started in the follo Last 24 hours  votal - 0 running, 0 succeeded, 0 stopped, 0 failed | Connect to Another Co Create Basic Task Create Task Create Task Import Task Display All Running Tasks Enable All Tasks History AT Service Account Co View Refresh Help |
|                                                                                                   | Task Name                                  | Run Result Run Start Ru                                                                                                    | • • • • • • • • • • • • • • • • • • •                                                                                                    |

- ⑦ Input task [Name].
- ⑧ Click [Change User or Group].

| General Trig                          | gers Actions Condition                                                                  |
|---------------------------------------|-----------------------------------------------------------------------------------------|
| Na <u>m</u> e:                        | ClassDemoManager                                                                        |
| Location:                             | X .                                                                                     |
| Author:                               | Debug-PC\Debug                                                                          |
| Description:                          |                                                                                         |
| Security opt<br>When runn<br>Debug-PC | ing the task, use the following user account:                                           |
| 1. See . S                            | y when user is logged on                                                                |
| 🔘 Run <u>w</u> h                      | ether user is logged on or not                                                          |
| 📃 Do r                                | not store <u>password</u> . The task will only have access to local computer resources. |
| 📃 Run w <u>i</u> t                    | h highest privileges                                                                    |
| 📃 Hidd <u>e</u> n                     | Configure for: Windows Vista™, Windows Server™ 2008 ▼                                   |

(9) Click [Advanced].

| Select this object type:                             |              |
|------------------------------------------------------|--------------|
| User, Group, or Built-in security principal          | Object Types |
| rom this location:                                   |              |
| DEBUG-PC                                             | Locations    |
|                                                      | Loodiono     |
| inter the object name to select ( <u>examples</u> ): | Check Names  |
| inter the object name to select ( <u>examples</u> ): |              |

#### 10 Click [Find Now].

| elect this object type:                     |              |
|---------------------------------------------|--------------|
| User, Group, or Built in security principal | Object Types |
| rom this location:                          |              |
| DEBUG-PC                                    | 10Click      |
| Common Queries                              |              |
| Name: Starts with 👻                         | Columns      |
|                                             | Find Now     |
| Description: Starts with 💌                  |              |
| Disa <u>b</u> led accounts                  | Stop         |
| Non expiring password                       |              |
| Days since last logon:                      | <del>-</del> |
|                                             |              |
|                                             |              |
| Search res <u>u</u> lts:                    | OK Cancel    |
| lame (RDN) In Folder                        |              |
|                                             |              |
|                                             |              |
|                                             |              |
|                                             |              |
|                                             |              |
|                                             |              |
|                                             |              |
|                                             |              |
|                                             |              |
|                                             |              |

- 1 Select client user. Example : STUDENT01
- 12 Click [OK].

| elect User or Gr                                                                        | roup                                              |                     | ? <b>X</b>   |
|-----------------------------------------------------------------------------------------|---------------------------------------------------|---------------------|--------------|
| Select this object                                                                      | t type:                                           |                     |              |
| User, Group, or                                                                         | Built-in security prir                            | ncipal              | Object Types |
| From this location                                                                      | n:                                                |                     |              |
| DEBUG-PC                                                                                |                                                   |                     | Locations    |
| Common Queri                                                                            | es                                                |                     |              |
| N <u>a</u> me:                                                                          | Starts with 👻                                     |                     | Columns      |
| Description:                                                                            | Starts with *                                     |                     | Find Now     |
| Disabled a                                                                              | accounts                                          |                     | Stop         |
|                                                                                         | ng password                                       |                     |              |
| Days since la                                                                           | st logon:                                         | Ŧ                   | 12 Click     |
| Search res <u>u</u> lts:                                                                |                                                   |                     | OK Cancel    |
| lame (RDN)                                                                              | In Folder                                         |                     | •            |
| Performance .<br>Performance .<br>Power Users<br>Remote Desk<br>Replicator<br>STUDENT01 | DEBUG P<br>DEBUG<br>DEBUG<br>DEBUG-PC<br>DEBUG-PC | ①Select client user |              |
| SYSTEM<br>Test<br>Users                                                                 | DEBUG-PC<br>DEBUG-PC                              |                     | E .          |

(1) Click [OK].

| Select User or Group                        | ? <b>.</b>   |
|---------------------------------------------|--------------|
| Select this object type:                    |              |
| User, Group, or Built-in security principal | Object Types |
| From this location:                         |              |
| DEBUG-PC                                    | Locations    |
| Enter the object name to select (examples): |              |
| DEBUG-PC¥STUDENT01                          | (13) Click   |
| Advanced                                    | OK Cancel    |

- Check [Run with highest privileges].The application needs some highest privileges.
- 15 Select suitable configure of your environment.

| General        | Triggers                | Actions       | Conditions     | Settings                             |                              |
|----------------|-------------------------|---------------|----------------|--------------------------------------|------------------------------|
| Na <u>m</u> e: | Cla                     | ssDemoMa      | anager         |                                      |                              |
| Location       | n: N                    |               |                |                                      |                              |
| Author:        | De                      | bug-PC\De     | bug            |                                      |                              |
| Descript       | ion:                    | 10287         | 22             |                                      |                              |
|                |                         |               |                |                                      |                              |
|                |                         |               |                |                                      |                              |
| Securit        | y <mark>opt</mark> ions |               |                |                                      |                              |
| When           | running t               | he task, us   | e the followir | ng user account:                     |                              |
| DEBUG          | 5-PC\STU                | DENT01        |                |                                      | Change <u>U</u> ser or Group |
|                | only wh                 | en user is lo | ogged on       |                                      |                              |
| O Ru           | Check                   | log           | ged on or no   | t                                    |                              |
| r              |                         |               | ord. The task  | will only have access to local compo |                              |
| r              | Do not st               | ore passwo    |                |                                      |                              |
|                |                         | hest privile  |                |                                      | 15 Select                    |
|                | n w <u>i</u> th hig     |               | ges            | dows® 7, Windows Server™ 2008 R2     | (15) Select                  |

#### (6) Select [Triggers] Tab.

|                                                                                    |              | 16 Select                               |                       |
|------------------------------------------------------------------------------------|--------------|-----------------------------------------|-----------------------|
| Vhen you create a task, you can specify the conditions that will trigger the task. | reate Task   | 7                                       |                       |
| Vhen you create a task, you can specify the conditions that will trigger the task. | neral Trigge | Actions Conditions Settings             |                       |
| Trigger Details Status                                                             |              | 5.5 1.5 1.5 1.5 1.5 1.5 1.5 1.5 1.5 1.5 | ill trigger the task. |
| Ingger Details Status                                                              | -            |                                         |                       |
|                                                                                    | Ingger       | Details                                 | Status                |
|                                                                                    |              |                                         |                       |
|                                                                                    |              |                                         |                       |
|                                                                                    |              |                                         |                       |
|                                                                                    |              |                                         |                       |
|                                                                                    |              |                                         |                       |
|                                                                                    |              |                                         |                       |
|                                                                                    |              |                                         |                       |
|                                                                                    |              |                                         |                       |
|                                                                                    |              |                                         |                       |
|                                                                                    |              |                                         |                       |
| ① Click                                                                            |              | 1) Click                                |                       |
| ① Click                                                                            |              | 1 Click                                 |                       |
| ① Click                                                                            |              | 17 Click                                |                       |
| 17 Click                                                                           |              | 1 Click                                 |                       |
| Image: Click       New     Edit                                                    | $\sum$       |                                         |                       |
|                                                                                    | $\sum$       |                                         |                       |

- 18 Bigin the task : Select [At log on].
- ① Select [Specific User].
- 2 Click [OK].

| ew Trigger                                                                                                    |                                                                       |                                           |                                       |           | 5                        | 18 Selec     |                            |             |
|----------------------------------------------------------------------------------------------------|-----------------------------------------------------------------------|-------------------------------------------|---------------------------------------|-----------|--------------------------|--------------|----------------------------|-------------|
| Begin the task:                                                                                                    | At log o                                                              | n                                         |                                       |           | 4                        |              | ſ                          | 20 Click    |
| Settings                                                                                                    |                                                                       |                                           |                                       |           |                          |              |                            | follow (9)~ |
| 🔘 An <u>y</u> user                                                                                                    |                                                                       |                                           |                                       |           |                          |              | C                          | 7           |
| Specific u                                                                                                    | iser:                                                                 | D                                         | EBUG-PC\ST                            | JDENT01   |                          | Cha          | ange <u>U</u> ser <i>L</i> |             |
| T (I                                                                                                    | 9 Selec                                                               | t                                         | ]                                     |           |                          |              |                            |             |
|                                                                                                    |                                                                       |                                           | J                                     |           |                          |              |                            |             |
|                                                                                                    |                                                                       |                                           |                                       |           |                          |              |                            |             |
|                                                                                                    |                                                                       |                                           |                                       |           |                          |              |                            |             |
|                                                                                                    |                                                                       |                                           |                                       |           |                          |              |                            |             |
| Advanced sett                                                                                                    | ings                                                                  |                                           |                                       |           |                          |              |                            |             |
|                                                                                                    |                                                                       | 15 minu                                   | tes 👻                                 |           |                          |              |                            |             |
| 🔲 Delay tas <u>k</u>                                                                                                    | for:                                                                  |                                           | tes v                                 |           | for a duration of        | - 1 dav      |                            |             |
| 📄 Delay tas <u>k</u><br>📄 Re <u>p</u> eat tas                                                                             | for:<br>ik every:                                                     | 1 hour                                    | •                                     | tition du | for a duration of        | : 1 day      | *                          |             |
| <ul> <li>Delay task</li> <li>Repeat tas</li> <li>Stop</li> </ul>                                                          | for:<br>ik every:<br>all runnin                                       | 1 hour<br>g tasks a                       | •<br>t end of repe                    |           | ration                   | 1 day        | *                          |             |
| Delay task Repeat tas Stop Stop task i                                                                                    | for:<br>ik every:<br>all runnin<br>if it runs <u>l</u> o              | 1 hour<br>19 tasks a<br>nger tha          | •<br>t end of repe<br>n: 3 days       |           | ration                   |              |                            |             |
| <ul> <li>Delay task</li> <li>Repeat tas</li> <li>Stop</li> <li>Stop task i</li> <li>Activate:</li> </ul>                  | for:<br>ik every:<br>all runnin<br>if it runs <u>l</u> o<br>2016/07/1 | 1 hour<br>og tasks a<br>nger tha<br>4 🔲 🖛 | • • • • • • • • • • • • • • • • • • • | *         | ation<br>]<br>Synchronig | e across tim | e zones                    |             |
| <ul> <li>Delay task</li> <li>Regeat tas</li> <li>Stop</li> <li>Stop task i</li> <li>Activate:</li> <li>Expire:</li> </ul> | for:<br>ik every:<br>all runnin<br>if it runs <u>l</u> o              | 1 hour<br>og tasks a<br>nger tha<br>4 🔲 🖛 | • • • • • • • • • • • • • • • • • • • |           | ration                   | e across tim |                            | :k          |
| Repeat tas Stop Stop task i Activate:                                                                                     | for:<br>ik every:<br>all runnin<br>if it runs <u>l</u> o<br>2016/07/1 | 1 hour<br>og tasks a<br>nger tha<br>4 🔲 🖛 | • • • • • • • • • • • • • • • • • • • | *         | ation<br>]<br>Synchronig | e across tim | e zones                    | :k          |

2 Select [Action] Tab.

## 3 Click [New].

| ) Create Task | 22 Click                                                                             | <b>•</b> ×                 |
|---------------|--------------------------------------------------------------------------------------|----------------------------|
|               | s Actions Conditions Settings<br>te a task, you must specify the action that will oc | cur when your task starts. |
| Action        | Details                                                                              |                            |
|               |                                                                                      |                            |
| 23 (<br>New   | <u>E</u> dit                                                                         |                            |
|               |                                                                                      | OK Cancel                  |

- Action: Select [Start a program].
- <sup>(2)</sup> Click [Browse], then select the application.

":\Program Files\AOISoft\ClassDemoManager\ClassDemoManager.exe "

Input [Add arguments] field.

The application switches using UDP port by this value. So you input 1 $\sim$ 11 user individually. %This field is necessary for thin-client system only.

Input [Start in].

The application uses this field value for starting related program "ProcessCheck.exe" .

C:\Program Files\AOISoft\ClassDemoManager\

28 Click [OK].

| ew Actio                            | n                                                                     |                                                                                                   |
|-------------------------------------|-----------------------------------------------------------------------|---------------------------------------------------------------------------------------------------|
| You mus                             | st specify what action this task                                      | will perform. 29 Select [Start pa program]                                                        |
| Act <u>i</u> on:                    | Start a program                                                       |                                                                                                   |
| Settings<br><u>P</u> rogram/script: |                                                                       | 2 Click and select program                                                                        |
| <u>A</u> dd a                       | ogram Files\AOISoft\ClassDer<br>rguments (optional):<br>n (optional): | moManager\ClassDer Browse                                                                         |
|                                     |                                                                       | <ul> <li>Input program folder path.</li> <li>C:\Program Files\Kigezi College Butobere\</li> </ul> |
|                                     |                                                                       |                                                                                                   |
|                                     |                                                                       | 28 Click                                                                                          |
|                                     |                                                                       | OK Cancel                                                                                         |

2 Repeat step  $6 \sim 2$  user individually.

## 2-5. Add Windows Firewall rule

This setup is required for manager only.

①Click [Windows start menu].

②Click [Control Panel].

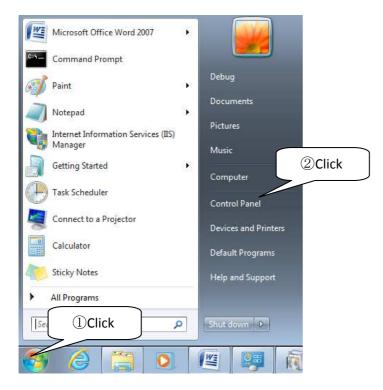

③Click [System and Security].

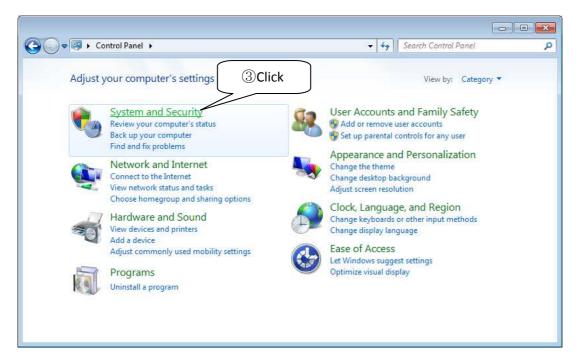

#### ④Click [Windows Firewall].

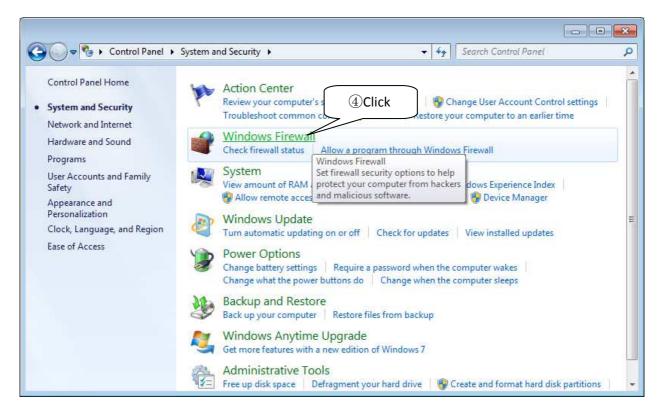

#### ⑤Click [Advanced settings].

| 🚱 🔵 🗢 🔐 🕨 Control Panel 🕨                                                                                                    | System and Security 		 Windows Firewall                                                            |                                                                                                    |
|----------------------------------------------------------------------------------------------------|----------------------------------------------------------------------------------------------------|----------------------------------------------------------------------------------------------------|
| Control Panel Home<br>Allow a program or feature<br>through Windows Firewall<br>Change notification settings<br>Turn Windows Firewall<br>Turn Windows Firewall<br>Change notification settings<br>Turn Windows Firewall<br>Change notification settings<br>Clines<br>Advanced settings<br>Troubleshoot my network | through the Internet or a network.<br>How does a firewall help protect my computer?                | icious software from gaining access to your computer<br>orks Not Connected<br>Connected                                                                                    |
| See also<br>Action Center                                                                                                    | Windows Firewall state:<br>Incoming connections:<br>Active public networks:<br>Notification state: | On<br>Block all connections to programs that are not on the<br>list of allowed programs<br>Unidentified network<br>Notify me when Windows Firewall blocks a new<br>program |
| Network and Sharing Center                                                                                                    |                                                                                                    |                                                                                                    |

6 Click [Inbound Rules].

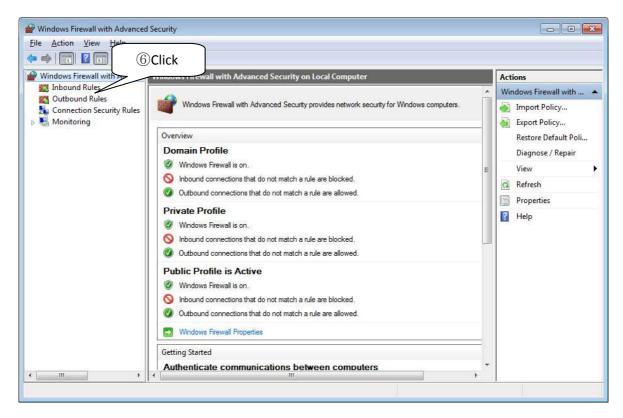

#### ⑦Click [New Rule].

| e <u>A</u> ction <u>V</u> iew <u>H</u> elp |                                            |                            |         |         | 7)0 | Click                    |
|--------------------------------------------|--------------------------------------------|----------------------------|---------|---------|-----|--------------------------|
| Windows Firewall with Advance              | Inbound Rules                              |                            |         |         |     | Action                   |
| Inbound Rules<br>Outbound Rules            | Name                                       | Group                      | Profile | Enabled | •   | Inbound Ru               |
| Connection Security Rules                  | BranchCache Content Retrieval (HTTP-In)    | BranchCache - Content Retr | All     | No      |     | Rule                     |
| Monitoring                                 | BranchCache Hosted Cache Server (HTT       | BranchCache - Hosted Cach  | All     | No      |     | Filter by Profile        |
| Monitoring                                 | BranchCache Peer Discovery (WSD-In)        | BranchCache - Peer Discove | All     | No      |     | A CONTRACTOR OF CONTRACT |
|                                            | Connect to a Network Projector (TCP-In)    | Connect to a Network Proje | Private | No      | H   | Filter by State          |
|                                            | Connect to a Network Projector (TCP-In)    | Connect to a Network Proje | Domain  | No      |     | Y Filter by Group        |
|                                            | Connect to a Network Projector (WSD Ev     | Connect to a Network Proje | Domain  | No      |     | View                     |
|                                            | Connect to a Network Projector (WSD Ev     | Connect to a Network Proje | Private | No      |     |                          |
|                                            | Connect to a Network Projector (WSD Ev     | Connect to a Network Proje | Domain  | No      |     | Refresh                  |
|                                            | Connect to a Network Projector (WSD Ev     | Connect to a Network Proje | Private | No      |     | 📑 Export List            |
|                                            | Connect to a Network Projector (WSD-In)    | Connect to a Network Proje | All     | No      |     | R Help                   |
|                                            | Ore Networking - Destination Unreacha      | Core Networking            | All     | Yes     |     |                          |
|                                            | Ore Networking - Destination Unreacha      | Core Networking            | All     | Yes     |     |                          |
|                                            | 🞯 Core Networking - Dynamic Host Config    | Core Networking            | All     | Yes     |     |                          |
|                                            | Ore Networking - Dynamic Host Config       | Core Networking            | All     | Yes     |     |                          |
|                                            | 🐼 Core Networking - Internet Group Mana    | Core Networking            | All     | Yes     |     |                          |
|                                            | Ore Networking - IPHTTPS (TCP-In)          | Core Networking            | All     | Yes     |     |                          |
|                                            | 🕖 Core Networking - IPv6 (IPv6-In)         | Core Networking            | All     | Yes     |     |                          |
|                                            | Ore Networking - Multicast Listener Do     | Core Networking            | All     | Yes     |     |                          |
|                                            | 🞯 Core Networking - Multicast Listener Qu  | Core Networking            | All     | Yes     |     |                          |
|                                            | 🐼 Core Networking - Multicast Listener Rep | Core Networking            | All     | Yes     |     |                          |
|                                            | 🞯 Core Networking - Multicast Listener Rep | Core Networking            | All     | Yes     |     |                          |
|                                            | 🐼 Core Networking - Neighbor Discovery A   | Core Networking            | All     | Yes     | +   |                          |
| 4 11                                       |                                            |                            |         |         |     |                          |

## ⑧Select [Port].⑨Click [Next> ].

| 🔗 New Inbound Rule Wizar                                               | d                                                                                                    |
|------------------------------------------------------------------------|----------------------------------------------------------------------------------------------------|
| Rule Type                                                              |                                                                                                    |
| Select the type of firewall rule to                                    | o create.                                                                                                    |
| Steps:<br>Rule Type<br>Protocol and Ports<br>Action<br>Profile<br>Name | What type of rule would you like to create?               Select                  Program             Rule that controls connections for a program.                 Pgf             Rule that controls connections for a TCP or UDP port.                 Prgdefined:             BranchCache - Content Retrieval (Uses HTTP)              Rule that controls connections for a Windows experience.                 Rule that controls connections for a Windows experience. |
|                                                                        | Custom rule.                                                                                                    |

①Select [TCP].

①Select [Specific local port].

DInput "WEB Using Port No." which is set by step 2-3-2.

①3Click [Next>].

| Prev Inbound Rule Wizar         | b                                                               |         |
|---------------------------------|-----------------------------------------------------------------|---------|
| Protocol and Ports              |                                                                 |         |
| Specify the protocols and ports | to which this rule applies.                                     |         |
| Steps:                          |                                                                 |         |
| <ul> <li>Rule Type</li> </ul>   | Does this rule apply to TCP or UDP?                             |         |
| Protocol and Ports              | • ICP 10 Select                                                 |         |
| Action                          |                                                                 |         |
| Profile                         |                                                                 |         |
| Name                            | Does this rule apply to all local ports or specific local ports | 12Input |
|                                 | All local ports                                                 |         |
|                                 | Specific local ports: 8080                                      |         |
|                                 | Example: 80, 443, 5000-5010                                     |         |
|                                 |                                                                 |         |
|                                 |                                                                 |         |
|                                 |                                                                 |         |
|                                 |                                                                 |         |
|                                 |                                                                 |         |
|                                 |                                                                 |         |
|                                 |                                                                 |         |
|                                 | Learn more about protocol and ports                             |         |
|                                 |                                                                 |         |
|                                 |                                                                 |         |
|                                 | < Back Next > Cancel                                            |         |
|                                 |                                                                 |         |

## 1 Select [Allow the connection].

## 15Click [Next>].

| Mew Inbound Rule Wizar                   | d 💽                                                                                                    |
|------------------------------------------|----------------------------------------------------------------------------------------------------|
| Action                                   |                                                                                                    |
| Specify the action to be taken           | when a connection matches the conditions specified in the rule.                                                                                                    |
| Steps:                                   | 14)Select                                                                                                    |
| Rule Type                                | What action ection matches the specified conditions?                                                                                                    |
| <ul> <li>Protocol and Ports</li> </ul>   | <u>Allow the connection</u>                                                                                                    |
| <ul><li>Action</li><li>Profile</li></ul> | This includes connections that are protected with IPsec as well as those are not. <b>Allow the connection if it is secure</b>                                                                                                    |
| Name                                     | <ul> <li>Now the generation of the second</li> <li>This includes only connections that have been authenticated by using IPsec. Connections will be secured using the settings in IPsec properties and rules in the Connection Security Rule node.</li> <li>Customize</li> </ul> Customize Block the connection |
|                                          | Learn more about actions                                                                                                    |

1 Select profiles depending on your network. If you don't know about your network, select all items. 1 Click [Next>].

| 🔗 New Inbound Rule Wiza        | ard 🧧                                                                                                    |
|--------------------------------|----------------------------------------------------------------------------------------------------|
| Profile                        | direct direction of                                                                                                    |
| Specify the profiles for which | inis rule applies.                                                                                                    |
| Steps:                         | When does this rule apply?                                                                                                    |
| (fb)Select<br>Profile<br>Name  | <ul> <li>Domain<br/>Applies when a computer is connected to its corporate domain.</li> <li>Private<br/>Applies when a computer is connected to a private network location.</li> <li>Public<br/>Applies when a computer is connected to a public network location.</li> </ul> |
|                                | Learn more about profiles                                                                                                    |

## 18 Input rule name.

19Click [Finish].

| Prew Inbound Rule Wizard                                                                                  |                                                                                |
|----------------------------------------------------------------------------------------------------|--------------------------------------------------------------------------------|
| Name                                                                                                    |                                                                                |
| Specify the name and description of                                                                       | this rule.                                                                     |
| Steps:                                                                                                    |                                                                                |
| <ul> <li>Rule Type</li> <li>Protocol and Ports.</li> <li>Action</li> <li>Profile</li> <li>Name</li> </ul> | Imput         Name:         Class Demo Manager         Description (optional): |
|                                                                                                    | (1)Click<br>< Back Finish Cancel                                               |

## 3. Class Demo Manager Function

### 3-1. Manager mode

#### 3-1-1. Start manager mode

When you open this application normally, the application start as client mode. If you want to start as manager, you should run as administrator.

① Right click on the application icon then click [Run as administrator].

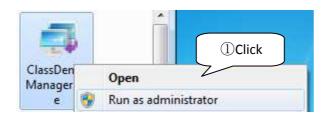

② When this User Account Control message appears, you click [Yes].

| U   |                                             | to allow the following program from a<br>blisher to make changes to this comput |  |
|-----|---------------------------------------------|---------------------------------------------------------------------------------|--|
|     | Program name:<br>Publisher:<br>File origin: | ClassDemoManager.exe<br>Unknown<br>Hard drive on this comp                      |  |
| 🕑 s | how details                                 | Yes No                                                                          |  |

If you logon as non-administrative user, you should input administrator's password.

| Use  |                                                     | to allow the following program from an<br>olisher to make changes to this computer? |
|------|-----------------------------------------------------|-------------------------------------------------------------------------------------|
|      | Program name:<br>Verified publisher<br>File origin: | ClassDemoManager.exe<br>: <b>Unknown</b><br>Hard drive on this computer             |
| Toc  | continue, type an ac<br>Debu<br>Passwo              |                                                                                     |
| s) s | how details                                         | Yes No                                                                              |

Then Manager mode starts.

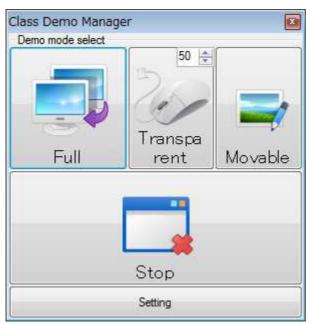

These button's function is explained next chapter.

[Full] is same as [Full screen demo].

[Transparent] is same as [Transparent screen demo].

[Movable] is same as [Movable screen demo].

[Stop] is same as [Stop demo].

#### **3-1-2. Setting information.**

| Full Screen<br>Demo              | Transpa<br>Screen         | arent 50 🚖<br>Demo | Movable Screen<br>Demo       |
|----------------------------------|---------------------------|--------------------|------------------------------|
| Stop Demo                        |                           |                    | O Shutdown                   |
| Setting                          |                           |                    |                              |
| Display Address                  | ttp://192.168.0.1:8080    |                    |                              |
| Web Using Port <mark>N</mark> o. | 8080 🚖 (No                | 1024-65524)        | Create Manager Site          |
| Manager Using UDP                | Port No.                  | 55555              | (No. 50000-65524)            |
| Destination UDP Port             | t No. (Manager -> Client) | 55556              | +<br>- 55566 +               |
|                                  | т                         | his parameter is   | automatic. You can't change. |
|                                  | 192,168.0.255             |                    |                              |

#### **Command**

• Full Screen Demo

When you click [Full Screen Demo], manager send command to clients. Clients' program shows manager's screen.

Transparent Screen Demo

When you click [Transparent Screen Demo], manager send command to clients. Clients' program shows manager's screen on right top corner.

%1 This numeric control box is for screen size. The size range is 10 to 100%

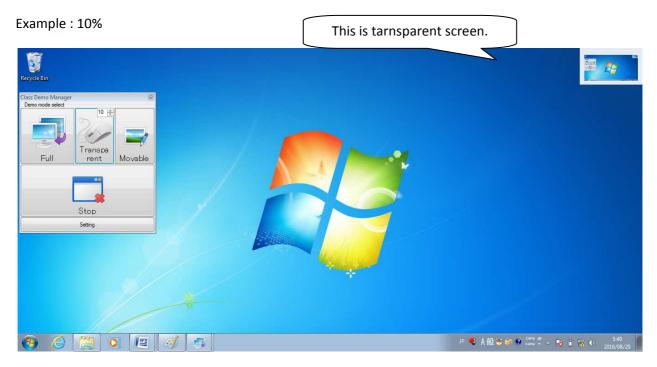

Example : 50%

| Reycle bin<br>Class Demo Manager<br>Demo mode select<br>Full<br>Full<br>Full<br>Stop<br>Setting                                                                                                    |  |                                     |  |
|----------------------------------------------------------------------------------------------------|--|-------------------------------------|--|
| <ul><li>(-)</li><li>(-)</li></ul> |  | · · · · · · · · · · · · · · · · · · |  |

(Above example screen is operated in one computer. So clients shows screen of themselves.)

#### Movable Screen Demo

When you click [Movable Screen Demo], manager send command to clients. Clients' program shows manager's screen window. Clients can move, resize and hide this window behind other windows.

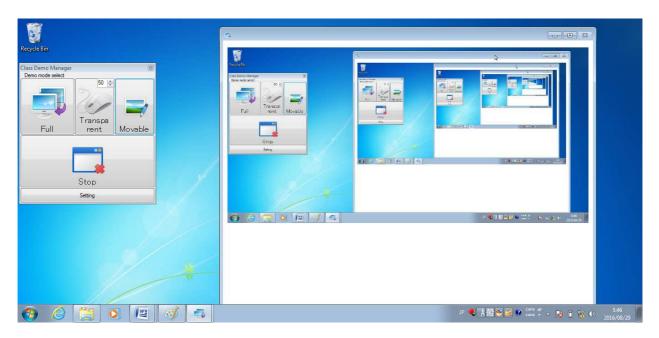

#### • Stop Demo

When you click [Stop Demo], manager send command to clients. Clients' program close demo window.

#### • Shutdown

When you click [Shutdown], manager send command to clients. Clients' program start to shutdown their computer. After you send this command, you cannot stop shutdown.

#### **Setting**

Display Address

This is displaying address of clients' demo screen. You should set it as manager's machine address.

• Web Using Port No.

This is using port number for accessing.

Create Manager Site(Manager only)

After you set [Web Using Port No.].

When you click this button, this program create manager site for demo.

#### **Creating Steps**

① Click [Create Manager Site].

| Full Screen<br>Demo                       | Transpa<br>Screen [     | arent 50 🚖<br>Demo | Movable Screen<br>Demo                                                            |         |
|-------------------------------------------|-------------------------|--------------------|-----------------------------------------------------------------------------------|---------|
| Stop Demo                                 |                         | C                  | Shutdown                                                                          |         |
| Setting                                   |                         |                    |                                                                                   |         |
| Display Address h                         | ttp://192.168.0.1:8080  |                    |                                                                                   | 1 Click |
| Web Using Port No.                        | 8080 🚖 (No.             | 1024-65524)        | Create Manager S                                                                  | ite 2   |
|                                           |                         |                    |                                                                                   |         |
| Manager Using UDP                         | Port No.                | 55555              | 🔶 (No. 50000-65                                                                   | 524)    |
| Manager Using UDP<br>Destination UDP Port | No. (Manager -> Client) | 55556              | <ul> <li>(No. 50000-65</li> <li>- 55566</li> <li>tomatic, You can't ch</li> </ul> |         |

② Click [Yes].

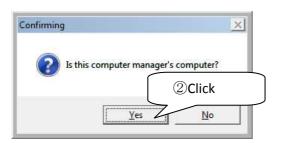

③ Click [OK].

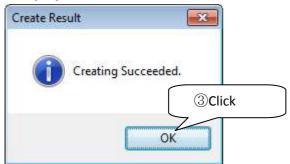

If some error message shown, confirm your configuration.

• Manager Using UDP Port No , Destination UDP Port No.

This value is not necessary to changing normally. When your computer is conflicted other program, you should change it. Destination UDP Port No. is assigned automatically after manager port.

BroadCast Address

Manager's command destination address. It should be network broadcast address.

#### 3-2. Client mode

If you setup "2-4 Set Task Scheduler" correctly, client mode's application will be run after restarting a computer. Windows Security Alert appears at first run, so you click [Allow access].

|                    | ows Firewa       | II has blocked some features of this pro                                                                        | ① If you don't know about |
|--------------------|------------------|----------------------------------------------------------------------------------------------------|---------------------------|
| networks.          | Ids DIOCKED SUIT | e readines of classbenomanager of air public and priva                                                          | your network, select all  |
|                    | Name:            | ClassDemoManager                                                                                                | items.                    |
|                    | Publisher:       | AOISoft                                                                                                    |                           |
|                    | Pat <u>h</u> :   | C:¥program files¥aoisoft¥classdemomanager<br>¥classdemomanager.exe                                              |                           |
| Allow ClassDemoM   | anager to comm   | unicate on these networks:                                                                                      |                           |
| V Public netw      | orks, such as th | ny home or work network<br>ose in airports and coffee shops (not recommended<br>ten have little or no security) |                           |
| What are the risks | of allowing a pr | eogram through a firewall?                                                                                      | ick<br>Cancel             |

When manager starts demo, client mode shows manager's site. Client is refreshing screen by 1 second, so manager should move your mouse slowly while demonstrating.

## 3-3. ProcessCheck.exe

Installation folder have two execution files. ClassDemoManager.exe and ProcessCheck.exe.

ProcesCheck.exe is monitoring about client mode application(ClassDemoManager.exe). When client mode application stops by some reasons, ProcessCheck.exe restart client mode.

If you want to stop client mode application, you should stop ProcessCheck.exe first.